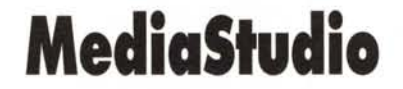

•..........................................................................................................•

*MediaStudio di Ulead* è *un kit multimediale comprendente tutti i moduli software necessari per il lavoro del creativo.*

*Dall'audio editing all'image-processing, dal morphing all'editing video (compreso un archiviatore per mediaclip), lo screen capture più sofisticato che ci sia ed un controlrack per le componenti sonore, quella che andiamo a presentare* è *veramente una soluzione globale.*

*Un felicissimo esempio di software ((all-in-one» con buone performance velocistiche* e *con un interessante rapporto prezzo/prestazioni*

#### *di Bruno Rosati*

Una produzione ipermediale prevede per prima cosa che si cominci acquisendo le componenti audiovisive, quindi si procede con l'editare le tracce digitali ricavate dall'operazione precedente.

Nella prima fase, oltre che delle indispensabili schede audio/video, ci si servirà di un modulo software per il controllo delle procedure di cattura. Nella seconda, molto più complessa ed affascinante, avremo bisogno di un editing software nel quale ci sia consentito di tagliare le parti di scena che non servo-

no, eliminare le linee di segnale (solitamente quelle più periferiche) contenenti dei disturbi e, per quanto riguarda l'audio, rimediare ad eventuali ritardi di sincronizzazione fra le tracce audio e quelle video, oppure sincronizzare una nuova traccia realizzata ex-novo, per sostituire come per integrare quella originale, l'anello di video digitale potrebbe così dirsi sufficientemente ottimizzato.

Ma un file di video digitale va spesso rifinito, arricchito, in parole semplici reso maggiormente godibile.

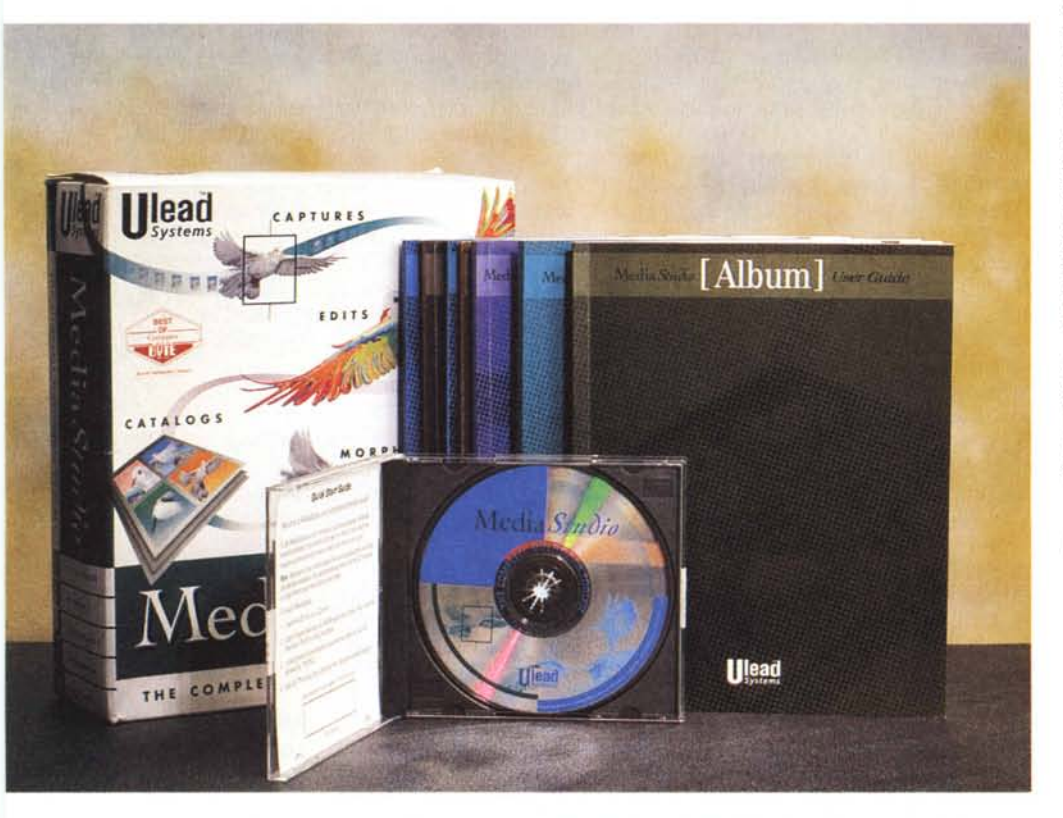

La confezione preparata da Ulead per il suo kit multimediale MediaStudio è ricca di ben sette manuali, per *un totale di oltre seicento pagine con il solo supporto di un eD-ROM.*

Quello che i semplici moduli di cattura e di editing disponibili nell'estensione multimedialé di Video for Windows possono darci non basta. Ci vuole dell'altro.

Il video potrebbe arricchirsi esteticamente se, fra una scena e l'altra, invece dell'inevitabile taglio secco che VidEdit effettua, inserissimo un effetto di transizione: un Fade in/Out (dissolvenza incrociata) oppure un qualsiasi tipo di Wipe (tendina). Anche l'audio sarebbe sicuramente più ricercato se si potesse ottenere la riduzione dei rumori di fondo, oppure imporre la dissolvenza del suono sui tagli troppo netti che appaiono al momento dello stop ali'acquisizione. Se poi, sotto al sonoro originale o anche doppiato che fosse, potesse venir imposto un accompagnamento musicale, i risultati sarebbero ancora migliori: in pratica, basterebbe una traccia sonora che faccia da sottofondo fra le pause ed il parlare della traccia vocale. Ciò comporta la disponibilità di un software in più rispetto alle ridotte performance offerte dai moduli di Vid-Edit.

Ulteriori arricchimenti potremmo poi ottenerli con altri applicativi, come ad esempio un image-processor con il quale rendere possibili viraggi cromatici e modifiche nelle dimensioni, nel formato e nelle caratteristiche del soggetto di

## **MediaStudio** 1.0

#### **Produttore:**

*Ulead Systems, Inc. - 970 West 190th Street, Suite 520 - Torrance,* CA *90502 (FAX n. 310-* 523-9399) **. Distributore:** *Noax Multimedia s.r.l. - Piazza di Villa Fiorelli, l 00182 Roma - Tel. 06/7012818 (Fax 06/70* l*0993)* **Prezzo** *(IVA esclusa): Software MediaStudio Lit. 550.000*

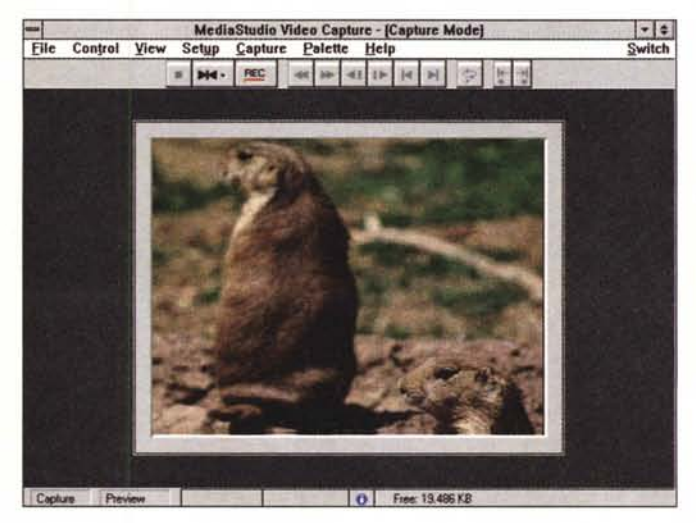

*Figura* 2 - *Video Capture. Nel modulo di acquisizione di MediaStudio non c'è solo la possibilità di acquisire, ma anche quella di rivede*re *if file appena acquisito facendolo scorrere a velocità normale oppu*re *in single frame.*

un'immagine statica, sicuramente ad effetto. Classico esempio dell'importanza all'uso di un image-processor è senz'altro nella creazione di uno slideshow. Altro ancora, e questo sia sulle immagini statiche che sui singoli frame di un file di video digitale, può essere realizzato attraverso l'utilizzo di un applicativo per il morphing. Ed ancora di più si può ottenere utilizzando del software per il DVE. Applicativi capaci cioè di rendere sulle immagini effetti come l'interessante warping (deformazione) oppure come quelli che simulano il movimento delle onde, di una sequenza in cui il soggetto viene avvolto a spirale, attraversato dal vento, immerso nell'acqua e così via. L'audio a sua volta, oltre che trattato con un riduttore del disturbo e con l'elementare imposizione del Fading (In e Out), potrebbe arricchirsi di un effetto di eco oppure essere reso come in una sala teatrale, divenire «megafonato», oppure più linearmente migliorato con l'eliminazione di effetti di distorsione o l'allineamento dell'equalizzazione dei toni. Per avere tutto ciò è necessario acquistare vari applicativi e spendere il doppio rispetto a quello che Ulead con MediaStudio ci prospetta con una soluzione unica, intermodulare ed altamente competitiva dal punto di vista del prezzo di acquisto attestato intorno alle seicentocinquantamila lire. L'offerta è così invitante che non resta altro da fare che tagliare corto con i preamboli ed andare subito a provare il package per verificarne l'effettivo livello di utilizzo.

# *MediaStudio 1.0*

La confezione di MediaStudio, compresa in un coloratissimo cartone esterno, si compone di sette manuali dedicati (Introduction, Video e Capture Editor, Audio Editor, Morph Editor, Image Editor, Album e Screen Capture, per un to*Figura* 3 - *Video Editor. Vista d'insieme del modulo di editing.*

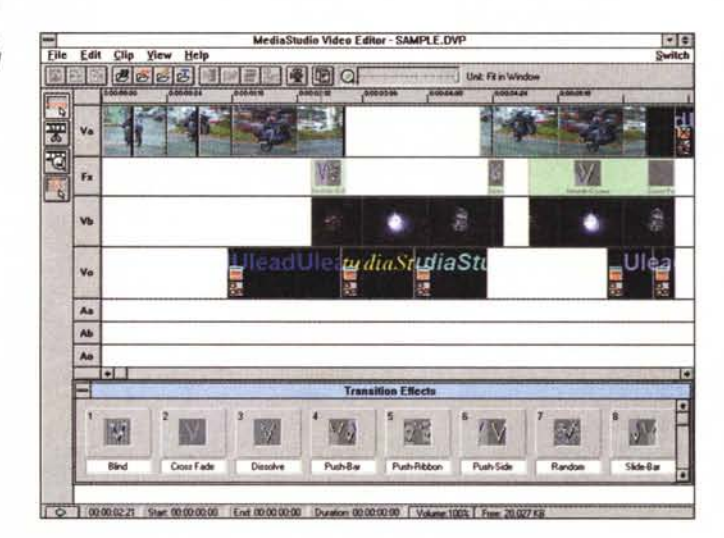

tale di 650 pagine) e di un unico CD-ROM quale supporto contenente sia i moduli software che una serie di 400 Mbyte fra i mediaclip del tutorial e quelli concessi per l'utilizzo personale. Mancano, come si vede, i soliti floppy disk da 3,5" e quindi per installare Media-Studio l'utente è obbligato al possesso di un'unità per la lettura di CD-ROM. Chi fosse sprovvisto del CD-ROM drive può comunque richiedere la versione «for Floppy Disk» del package.

A livello di requisiti di sistema Media-Studio è utilizzabile a partire da sistemi basati su processore 386 con 4 Mbyte di RAM, 20 Mbyte di spazio su disco rigido, adattatore S-VGA per 16 bit-colore, mouse, DOS e Windows 3.1. Dai re-

quisiti di base a quelli raccomandati, l'Ulead garantisce prestazioni ottimali del sistema MediaStudio su MPC dotati di 486, 8 Mbyte di RAM, 80 Mbyte di spazio su disco rigido ed adattatore grafico S-VGA accelerato che è poi il sistema che andiamo ad utilizzare per questa prova.

Per installare il kit di MediaStudio è sufficiente portarsi in Program Manager, richiamare dal menu File il comando Esegui, indirizzare la path sull'unità numerica assegnata al nostro CD-ROM drive e quindi selezionare il batch Install. Dato l'invio non ci rimane altro da fare che confermare il percorso su hard disk della nuova directory MStudio ed attendere lo svolgersi del procedimen-

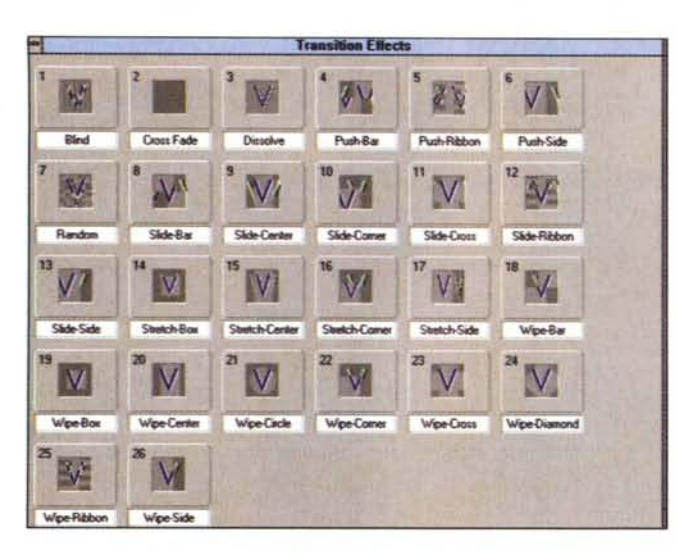

*Figura* 4 - *Video Editor, primo piano sulla lista degli effetti di transizione.*

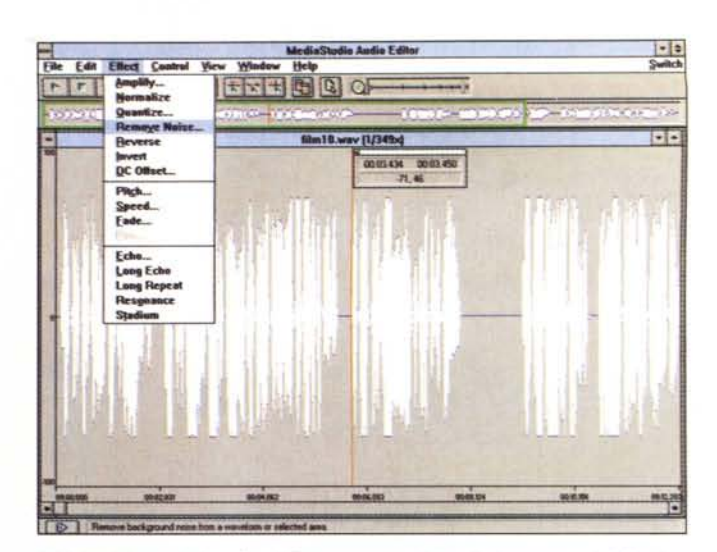

*Figura* 5 - *Audio Editor. Con il Remove è possibile eliminare rumori di fondo e disturbi vari Ifogli che frusciano, voci che arrivano da lontano ...).*

to. Questo sarà allietato sia da alcune schermate d'introduzione, che ci spiegano i vari moduli via via installati, sia da un sottofondo musicale in compagnia del quale potremo passare i quindici-venti minuti che ci vorranno affinché i circa 15 Mbyte dei moduli di MediaStudio vengano scompattati nella nuova directory riservata sull'hard disk.

AI termine della procedura il Setup ci riporta in Program Manager dove vengono installati i gruppi Ulead MediaStudio 1.0 e l'HQ-9000. Quest'ultimo è l'insieme dei moduli di rec/play che potrà essere graficamente visualizzato nelle forme di un moderno rack hifi dotato di amplificatore, lettore di CD audio e mixer-equalizzatore.

La directory MediaStudio a sua volta, ricchissima e coloratissima, porta in schermo le icone relative ai moduli Video Capture, Video Editor, Audio Editor, Morph Editor, Image Editor, Album, CD-Browser, Viewer e Screen Capture che, nell'ordine, andiamo a presentare.

## *Video Capture*

Il primo modulo del MediaStudio che andiamo a verificare è il Video Capture, il modulo cioè al quale si fa ricorso iniziando una seduta di acquisizione ed editing. Richiamato dal gruppo Media-Studio, il Video Capture si mostra sullo schermo così com'è rappresentato in figura 2. Una fila di otto menu pulldown sulla fascia superiore del video ed un gruppo di pulsanti (Stop, Play, Record, Indietro/Avanti parziale, Frame successivo, Frame precedente, Indietro/Avanti veloce) imponibili o subito sotto la fila dei menu oppure nella parte bassa dello schermo. In pratica, abbiamo appena dimostrato che nel Video Capture di MediaStudio, subito dopo averlo acquisito, un file .AVI può esser immediatamente visionato in tante modalità quante sono le funzioni attivabili con la selezione dei pulsanti di controllo.

Per quanto riguarda le funzionalità legate alla fase, oltre a quelle usuali (settaggio del nome e della grandezza da assegnare al file .AVI, selezione per acquisire una sequenza temporale oppure un solo frame, displaying durante la fase della cattura ed ovviamente il settaggio relativo al valore del frame-rate, la grandezza del quadro ed il tipo di precompressione o compressione effettiva da utilizzare) Video Capture aggiunge le proprie peculiarità come la possibilità di selezionare il modo di Cattura oppure quello di Playback, la scelta del tipo di sintesi audio (se normale .WAV oppure in compressione ADPCM/16 bit) e quindi la qualità sonora resa e filtrata al livello qualitativo di CD, Radio e perfino «telephon».

In sede di acquisizione ci accorgeremo che poter digitalizzare e subito visionare il file video è un'opzione sicuramente utile, come utile, sia in fase di cattura che durante il playback, è la possibilità di poter trasferire il frame attualmente in schermo nel Clipboard, in un file da salvare su disco oppure direttamente nell'lmage Editor.

## *Video Editor*

Appena caricato Video Editor si mostra nella struttura come una tipica regia digitale. Contornata dalle icone dei comandi di maggior utilizzo, posti subito sotto la barra dei menu e, a scendere verticalmente, lungo il lato sinistro, l'area centrale dello schermo è ampiamente dedicata alle quattro tracce video e le tre tracce audio utilizzabili dal sistema.

Le tracce video possono essere considerate convenzionalmente disponibili per inserire i vari elementi della produzione. Nelle tracce Va e Vb vanno tutte le serie dei file videografici di cui si dispone. Questi possono essere in formato .AVI (compresso con un codec fra quelli disponibili oppure in modalità fullframe), .FLI, .FLC, .FLX e .MOV di QuickTime. Inoltre, sempre in Va e Vb, possono inserirsi e temporalmente estendersi nella durata che noi imporremo, vari formati di immagini statiche come .BMP/.DIB, .GIF. PCD, .PIC da Mac ed .IFF-ILBM provenienti da Amiga.

Nella traccia Fx, come lascia supporre la denominazione, si possono inserire gli effetti con i quali gestire la transizione da un filmato all'altro. Tali effetti sono prelevabili (in numero di ventisei, ma sempre arricchibili attraverso le funzioni di plug-in) dalla finestra Transition Effects che, se attivata, esegue l'animazione di tutti gli effetti. In questo modo è assai più semplice la scelta dell'effetto che si desidera utilizzare.

Nella traccia Vo, infine, sono da inserire le eventuali funzioni di overlay digitale con le quali è possibile sovrimporre titoli (statici come in movimento oppure elaborati dall'apposita titolatrice presente nel modulo) alle sequenze filmate inserite nelle altre tracce video.

Per quanto riguarda l'audio, le tre tracce, disponibili per il caricamento di file in formato .WAV e .AVI, possono

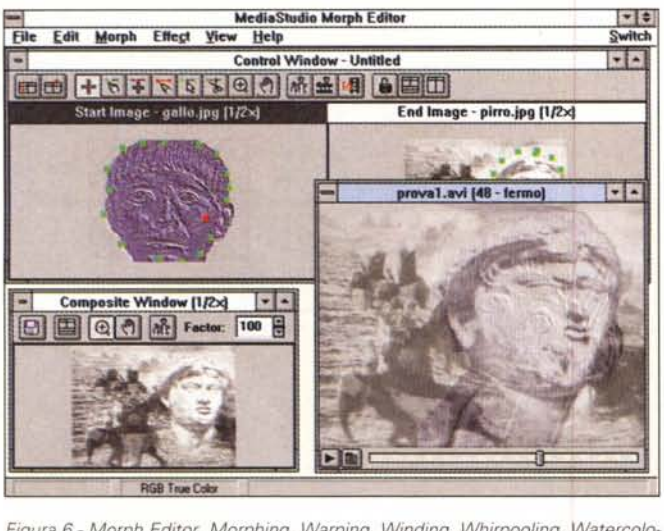

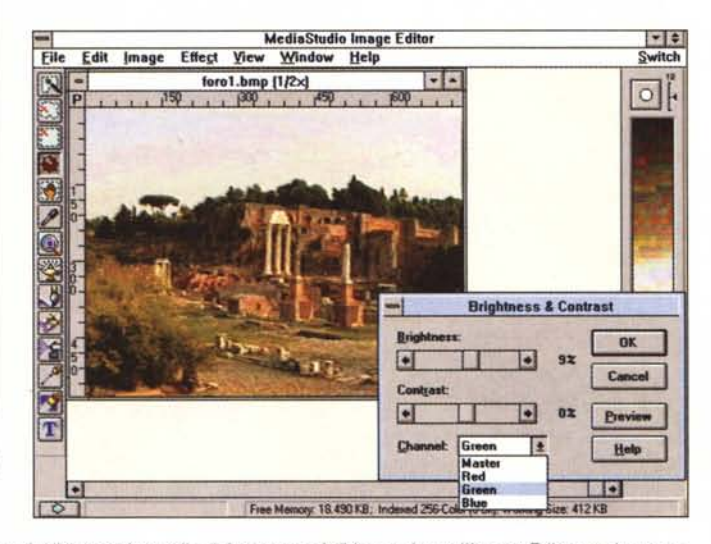

*Figura* 6 - *Morph Editor. Morphing, Warping, Winding, Whirpooling, Watercoloring, ecc.: nel modulo per la manipolazione digitale delle immagini c'è davvero di tutto* I

Figura 7 - Image Editor. Se c'è un ambito applicativo dove l'Ulead non conosce rivali è proprio quello dei processori di immagine e l'Image Editor ne è una po*derosa conferma.*

essere convenzionalmente utilizzate per inserire: in Aa e Ab, tutte le sintesi audio che si succederanno o si sovrapporranno nella sequenza audiovisiva; in Ao eventuali inserzioni di effetti sonori (tuoni. spari, ecc.) da sincronizzare alle altre tracce audiovisive.

Più in generale sulle tracce audio e su quelle video è possibile operare con l'inserzione di effetti in tempo reale che agiscono sulla riproduzione dinamica. Per far ciò è sufficiente selezionare la traccia dov'è posizionato il file che vogliamo arricchire con gli effetti e quindi, dal menu Clip, richiamare il comando Audio Filters oppure Video Filters. Video Editor al riguardo mette a disposizione filtri video come l'Emboss, con la sequenza a riprodursi come se fosse un bassorilievo animato. l'lnvert che visualizza il video come se fosse il negativo di una pellicola. Add Noise che rende alla sequenza l'effetto di un antico documento cinematografico (effetto flou e disturbi d'epoca).

Seguono nella lista il Blur e quindi l'Edge che visualizza solo le linee perimetrali dei vari soggetti presenti nella sequenza. Il Fish Eye, ovvero la resa del quadro video come ripresa da un obiettivo fotografico grandangolo. il Mosaic che pixelizza a grandezza variabile. il Ripple che simula un effetto di onda. il Whirlpool che spiralizza la sequenza. il Wind che trasforma i soggetti «solidi» in soggetti manipolati dal vento e quindi il watercolor (disponibile solo per sequenze in true-color a 24 bit) che a sua volta rende l'effetto di un acquerello veramente stupendo a vedersi.

Per le tracce audio sono disponibili effetti quali l'Amplify, l'Echo/Resonance. il Fade ln/Out, Normalize, Pan, Piteh. Quantize. Remove Noise. Reverse e Stadium che potremo vedere più in dettaglio nel modulo Audio Editor.

Per il controllo temporale delle tracce in Video Editor possiamo disporre dei riferimenti di una ricca timeline che indica la posizione. la durata e l'ln/Out di ogni clip. Compreso nella lista delle opzioni c'è ovviamente il Preview che può essere effettuato su tutta l'estensione della timeline come su di una sola parte, con audio e/o video. Quello che alla fine otterremo è inanzitutto un progetto che può essere salvato (nello specifico formato .DVP) e così risultare di nuovo caricabile e modificabile in successive occasioni. Il formato di salvataggio per elezione è ovviamente 1·.AVI di Video for Windows.

Il Video Editor sarebbe molto di più e dovremmo scendere maggiormente nei particolari per elencarne le possibilità offerte. ma non è possibile farlo in questa occasione dove, fermandoci qui per quanto riguarda il modulo in questione. dobbiamo ora procedere con l'analisi degli altri moduli. Per farlo possiamo anche uscire dal Video Editor e richiamare gli altri moduli direttamente dall'icona presente nel gruppo MediaStudio. Più pratico. soprattutto quando staremo davvero lavorando all'editing dei file. sarà procedere per mezzo della funzionalità di switching che. attraverso il menu Switch. può trasportarci da un modulo all'altro con estrema rapidità e semplicità.

## *Audio Editor*

L'ingresso nell'ambiente dell'Audio

Editor ci porta all'interno di un ambiente grafico nel quale. distribuiti fra i menu Edit ed Effect, troviamo ad attenderei ben trentasei comandi di manipolazione digitale. Questi vanno dagli usuali Cut, Copy e Paste alle più sofisticate imposizioni di effetti, quali il PANoramic, l'Echo a il ritardo variabile. la risonanza e l'effetto stadio. Eccellente nella profondità d'intervento quanto indispensabile in ogni seduta di editing. è poi il comando Remove Noise che è preposto alla rimozione dei rumori di fondo e dei suoni non desiderati.

Altro comando raffinato quanto prezioso è il DC Offset, con il quale è possibile calibrare le sintesi tutte allo stesso livello d'equalizzazione. Non da meno è poi il comando Normalize, con il quale. dopo aver imposto un eventuale amplificazione e verificato un possibile effetto di distorsione. si possono tagliare i picchi. Quindi lo Speed che può rallentare oppure aumentare la velocità di riproduzione generando in tal modo interessanti effetti sulla sintesi.

Altri effetti come Cross Fade. Mix, Split, Merge. Trim/lnsert Silence. Convert To..., ecc., completano il sistema di editing più professionaleggiante che abbiamo potuto vedere all'opera di recente. Ulteriore plus a disposizione dell'Audio Editor è infine il Batch Manager command con il quale è possibile operare l'inserimento di filtri ed effetti contemporaneamente su più sintesi. In tal modo non si ripetono le stesse operazioni per ciascun file presente sullo schermo e si risparmia del preziosissimo tempo.

L'Audio Editor carica e salva nei formati .Wav, .Voc, .Avi, raw generico e in

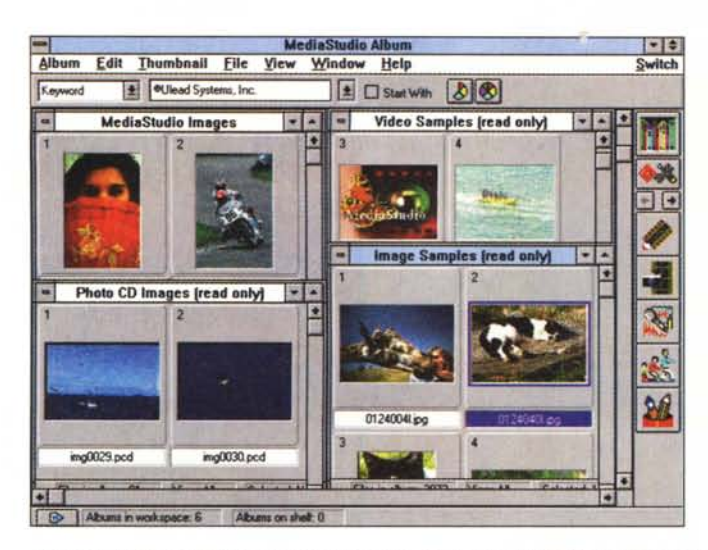

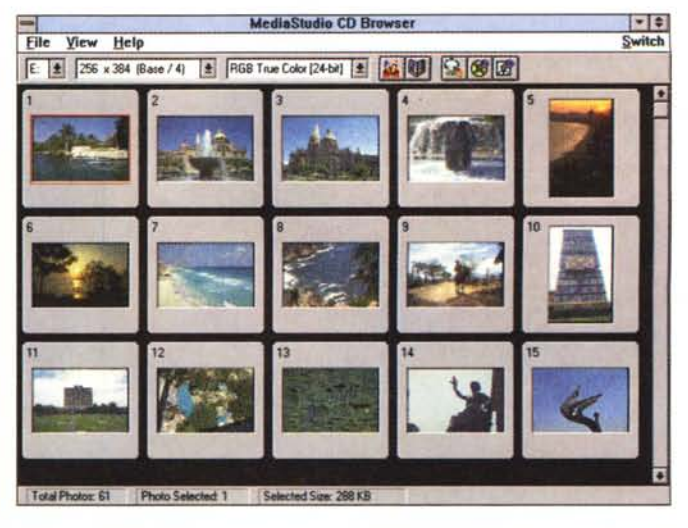

*Figura* 9 - *CD Browser. Disponendo di un archivio* su *CD-ROM di file PhotoCD è possibile creare il file di riferimento all'Album* e *quindi visualizzare tutte le se-* • *rie di immagini d(gitali che vorremo .*

Figura 8 - L'Album di MediaStudio serve per catalogare serie differenti di immagini, film, sintesi sonore e PhotoCD che possono esser in seguito ricercati e provati *attraverso la visualizzazione in Viewer* o *per mezzo di un piccolo MediaPlaver connesso al modulo.*

più, allo stesso modo del Video Editor e di tutti gli altri moduli che vedremo, è in grado di salvare anche tramite il comando Save To Album.

## *Morph Editor*

Morph Editor parte dalla disponibilità di potenti comandi di manipolazione, come lo sono i punti e le linee di controllo imponibili sulle immagini e, da queste, estende le sue potenzialità a tutto quello che è digitalmente possibile ottenere. C'è quindi il morphing come lo si intende generalmente (da un'immagine di partenza «A» ad un'immagine finale «B»), ma ci sono anche il Warping, ovvero la trasformazione di una singola immagine per deformazione totale o parziale del suo contenuto e quindi tutta una serie di «Special Effects». Questi, dal classico Emboss al Fish Eye, dal Whirlpool al Wind, Fish-eye, Pinch, Punch, Ripple e Watercolor, ci permettono di percorrere una ricca galleria, scegliere l'effetto voluto, verificarne una preview e quindi procedere alla realizzazione finale.

Tutto viene effettuato a partire dall'inserzione dei punti e delle linee di controllo. I primi per individuare il singolo punto-pixel le seconde per delineare una zona di punti.

A tutto ciò, neanche fosse un lmageprocessor, il Morph Editor aggiunge anche la possibilità di utilizzare vari filtri quali l'Add-noise, il Blur, l'Edge, il Mosaic, il Motion Blur ed infine il Posterize e lo Sharpen che sono disponibili anche nei moduli Video Editor ed lmage Editor.

Per quanto riguarda le funzioni di Save As, Morph Editor permette il salvataggio della singola immagine (ad esempio un frame intermedio) e la resa sequenziale dell'effetto come file .Avi. Compreso in tale tipo di opzioni è presente anche il comando «Save To Album...» con il quale, così come con il Video Editor, l'Audio Editor e tutti gli altri moduli del MediaStudio, potremo salvare le informazioni per la catalogazione nell'Album.

## *Image Editor*

L'lmage Editor è in pratica una versione ottimizzata dell'lmage Pals e come questo dispone di vari strumenti per il foto ritocco, per il drag & drop, per creare maschere e numerosi comandi per il più completo controllo su colore e luminosità.

Appena caricato l'lmage Editor si mostra come in figura 7. Una ricca toolbar a correre sul lato sinistro, la color-palette sull'altro lato, la barra dei menu in alto e, in basso, la barra di stato sulla quale appariranno via via tutte le informazioni relative alle immagini selezionate, il comando attivato dai pulldown o dalla toolbar.

Allo stesso modo di tutti gli altri moduli di MediaStudio anche l'lmage Editor dispone del menu Switch ed è quindi possibile andare e venire da (o verso) gli altri editor del kit multimediale.

A livello di toolbar l'lmage Editor mette a disposizione dell'utente sei diversi tipi di selettori con i quali, di un'immagine, è possibile selezionare specifiche porzioni di forma geometrica (quadrata, circolare, trapezoidale o irregolare) spostare le stesse in clipboard oppure in un'altra parte della stessa finestra attiva, ed infine selezionare un colore specifico dell'immagine come colore di foreground/background.

Sempre a livello di toolbar, sotto ai selettori sono poste le opzioni per l'applicazione degli effetti. Questi, che vanno attivati dal relativo Effect Menu, corrispondono a varie gradazioni di Blur, Sharpen ed Edge (più una ricca serie di «special effects» simili a quelli che abbiamo appena visto nel Morph Editor) e possono esser imposti su di una porzione o sull'intera estensione dell'immagine in trattamento. Ciò può avvenire in sei differenti modi che corrispondono ad altrettanti tool di applicazione. Magic Lamp, che modifica tutti i colori presenti nella porzione di immagine selezionata; il PaintBrush con il quale si possono imporre parti di colore nuovo sui colori posti in primo o secondo piano; il Cloner che può prelevare/copiare una precisa zona cromatica; l'AirBrush che spruzza colore nuovo sul primo o sul secondo piano; il Painter che traccia linee anch'esso in primo o secondo piano e quindi l'Eraser con il quale è possibile cancellare i colori in primo e/o secondo piano

L'ultimo tool posto sulla barra è il generatore di testo con il quale potremo scrivere titoli e didascalie sulle immagini anche con effetti di antialiasing, perimetrazione ed ombreggiatura.

Dalla generazione di effetti al repaint, oppure all'image-processing più tradizionale, l'lmage Editor è capace di operare ogni genere di aggiustamento cromatico con intervento sui livelli di saturazione e contrasto, viraggio cromatico, conversioni di colore, grayscale e bitplane compresi.

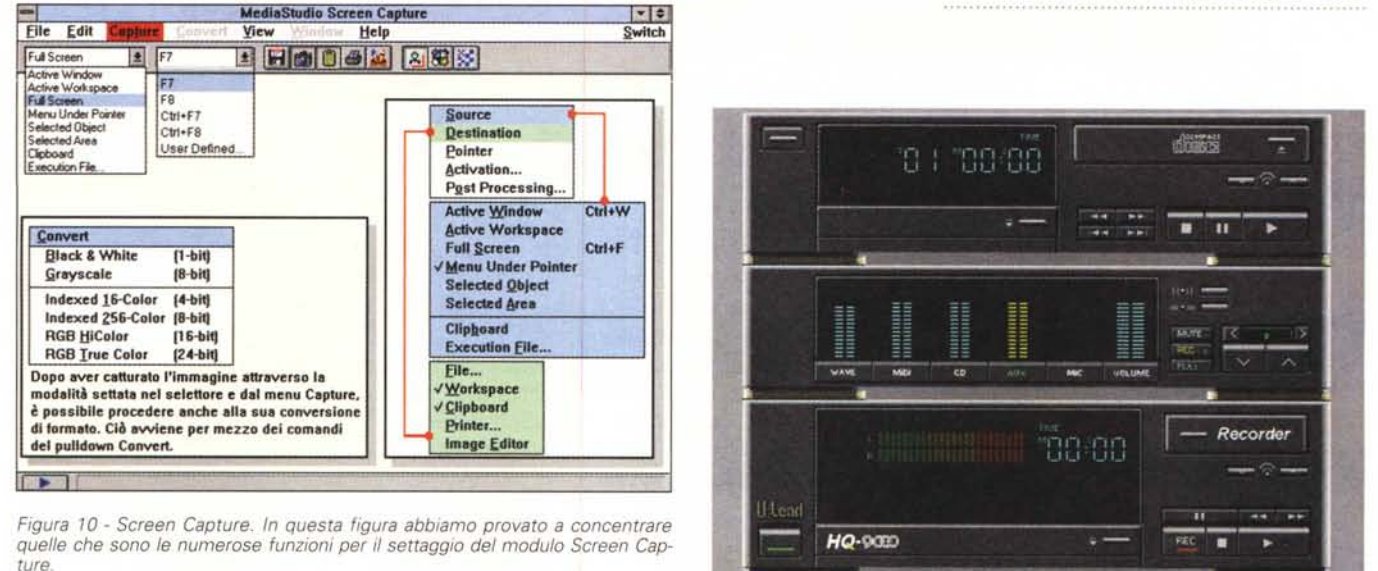

Figura 11 - Lead HQ-9000. In versione «Compact & MIDI» l'HQ-9000 è un rack digitale capace di gestire il Play di sintesi sonore, file MIDI e CD audio più la registrazione, via linea, delle stesse fonti oppure di un microfono esterno.

Estesissimo è poi il numero dei formati grafici supportati sia al caricamento che al salvataggio.

Confermata è infine la funzionalità Batch Manager, attraverso la quale è possibile avviare procedure riferite a più file contemporaneamente, dalla conversione ed il ridimensionamento al ricalcolo cromatico.

## Album, Screen Capture, CD-Browser...

L'Album, al quale ho fatto spesso riferimento, è il modulo al quale possono essere indirizzate tutte le informazioni inerenti i vari tipi di mediaclip da noi acquisiti ed editati. A partire dal Video Capture e proseguendo per il Video Editor, l'Audio Editor, il Morph Editor e l'Image Editor, tutti i moduli di produzione possono salvare i loro rispettivi tipi di file (AVI, WAV, BMP, ecc.) unitamente all'informazione relativa al contenuto dei file stessi. Un'informazione più o meno dettagliata con la quale, ogni singolo tipo di file, può essere inserito in un catalogatore, dal quale può essere ricercato e visualizzato. Agendo in tal modo, per ogni tipo di produzione che si sta realizzando, è possibile conservare un catalogo ordinato e ben dettagliato dei file mediali disponibili. Sarà così molto facile individuarli ed inserirli nel progetto al quale si sta lavorando.

L'Album va decisamente oltre ciò che attraverso la figura 9 è possibile immaginare. Dal menu View è, ad esempio, attivabile un potentissimo comando Slideshow per mezzo del quale sarà possibile far scorrere in video un certo numero di immagini. Queste potranno

portarsi in schermo con vari effetti di transizione, velocità di esecuzione degli stessi settabile a cura dell'utente e con eventuale sincronizzazione audio di file .WAV attinenti alla spiegazione dell'immagine. Settabile è anche l'avanzamento manuale via mouse o tastiera, l'apparizione di testo esplicativo con tanto di sovrimpressione sulle immagini e musica in formato MIDI posta in sottofondo. Una vera chicca.

Per quanto poi riguarda il CD Browser (fig. 9) questo è un raccoglitore di file PhotoCD che possono essere letti e visualizzati da CD-ROM, con il settaggio della modalità da assegnare al Viewer sia in riferimento alla risoluzione che alla profondità dei bitplane.

Con lo Screen Capture riportato in fiqura 10 siamo innanzi al più sofisticato modulo di cattura che abbiamo mai visto. Così com'è possibile dedurre leggendo i nomi delle varie opzioni che abbiamo montato come in un collage all'interno del campo di lavoro del modulo, sembra proprio che nulla sia precluso allo Screen Capture. Scelta del campo da catturare (tutto schermo, finestra o riquadro attivi), perfino l'ingrandimento di un particolare in modo che questo spicchi sul resto di un eventuale FullScreen e, via via, altre numerosissime funzioni, sia per la cattura che per la riconversione del formato grafico.

Per finire due parole sull'HQ-9000, un rack digitale con il quale è possibile ascoltare, mixare e registrare di nuovo in digitale, ogni tipo di componente sonora.

Dal CD audio ai file .MID e .WAV ogni fonte sonora è pilotabile dal rack digitale di Ulead.

## Conclusioni

Con quest'ultima raffica di moduli crediamo di aver visto tutto, ma di aver purtroppo potuto dire poco. Ogni modulo è in effetti un programma completo, senza limitazioni, ma addirittura con alcuni plus che gli specifici programmi applicativi che abbiamo fin qui conosciuto. spesso non hanno. In definitiva presentare i vari moduli di MediaStudio (Video Capture, Video Editor, Audio Editor, Morph Editor, Image Editor, Album e Screen Capture) è come procedere alla presentazione di altrettanti programmi applicativi. Quella che ne vien fuori non può essere che una «semplice» overview. Il nostro stupore nel provare i vari editor, andando e venendo da un modulo all'altro, è probabilmente lo stesso di chi, leggendo l'articolo, si troverà più volte a tornare indietro di qualche capitoletto per riprendere il filo di un discorso che in effetti è continuativo. Ad esempio a livello di effetti digitali, dove il Video Editor, l'Image Editor ed il Morph Editor ne condividono tutti e ventisei i plug-in. E lo stesso vale per gli effetti sonori condivisi fra l'Audio ed il Video Editor. MediaStudio di Ulead nella sua poderosa estensione modulare è un qualcosa che non ha riscontri nel panorama multimediale. Un package intermodulare in grado di fornire all'utente creativo tutto il «necessaire» ipermediale di cui abbisogna, spendendo una cifra estremamente contenuta e ritrovandosi a poter disporre di moduli per l'acquisizione, l'editing audio/video, la manipolazione digitale e l'image-processing di livello assoluto. MR